## **2.1. Тестирование**

Меню «Тестирование» состоит из:

- Дизайнер тестов;
- Просмотр тестов;
- Тестирование;
- Ведомости тестирования;
- Мастер назначения тестирования;
- Группа тестов.

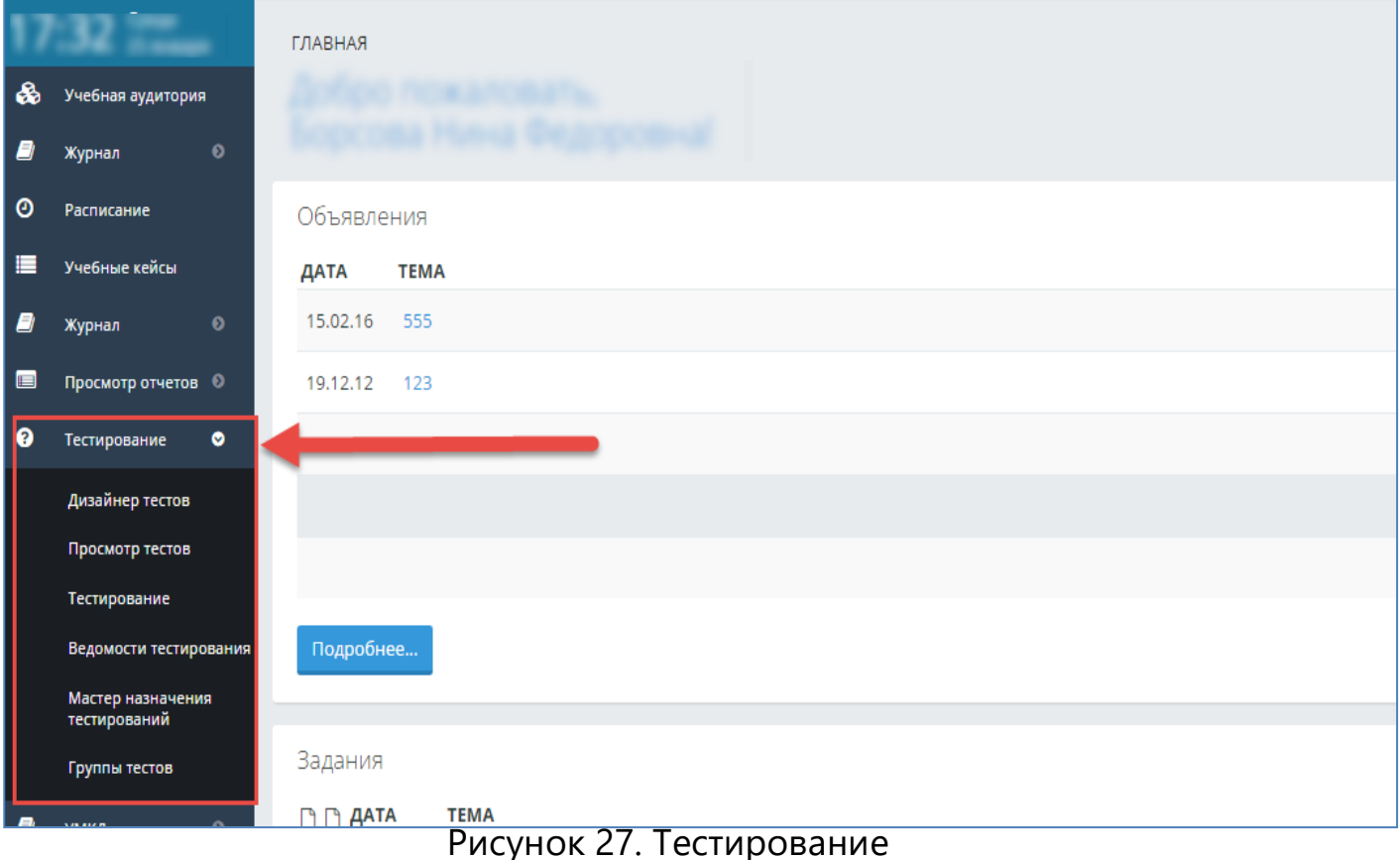

# **2.1.1. Дизайнер тестов**

Для того, чтобы создать тест, необходимо в основном меню выбрать пункт «Тестирование» -Дизайнер тестов. В результате отобразится страница, содержащая список тестов, ранее созданных данным пользователем (Рис 28).

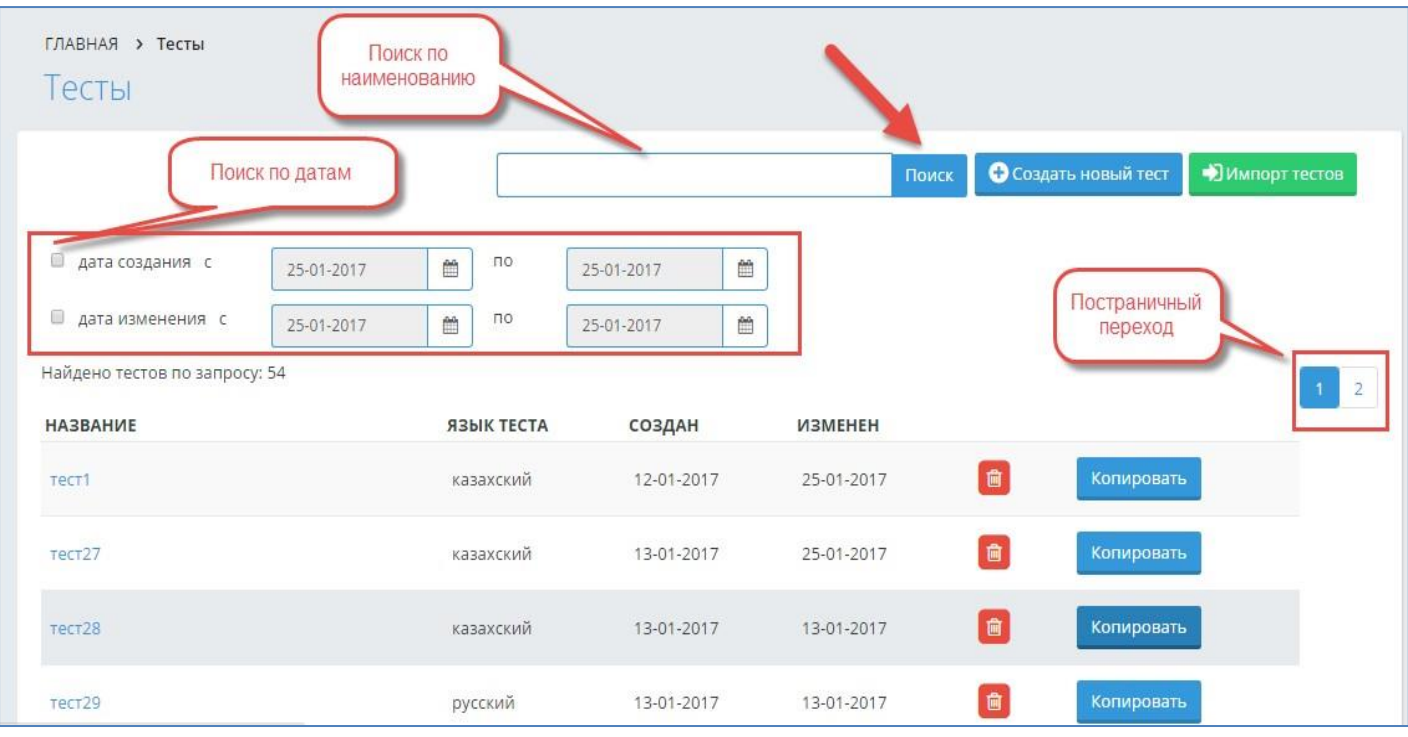

## Рисунок 28. Дизайнер тестов

Для поиска необходимого теста можно использовать поиск по названию теста: в поисковой строке пишется наименование теста, и необходимо нажать на кнопку «Поиск». В параметрах поиска также можно указать дату создания, дату изменения, как по отдельности, так и в произвольном порядке, нажать на кнопку «Поиск» (Рис 28). На странице отобразится список, удовлетворяющий данным условиям.

Для удаления определенного теста нажмите на кнопку в строке, соответствующейданному тесту.

Для редактирования созданного теста, необходимо нажать на наименование-ссылкуданного теста, в результате чего, пользователь попадает на страницу редактирования данного теста.

Для создания нового теста необходимо нажать на кнопку

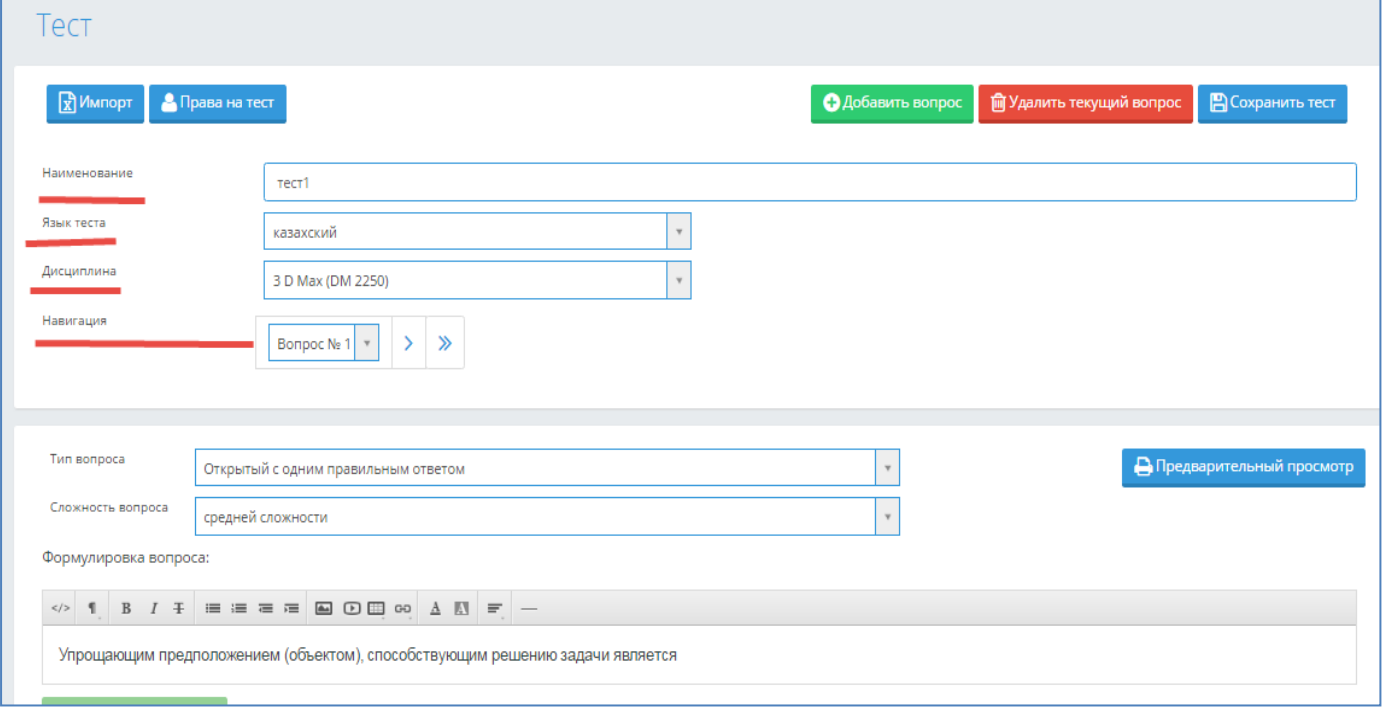

«Создать новый тест» (Рис 28).В результате чего, пользователь попадает на страницу «Тест» (рис.28а)

Рисунок 28а. Создание теста

**Наименование –** вводится наименование тестирования, под которым оно будет сохраненов системе;

**Язык теста** – определяется язык данного теста;

**Навигация –** позволяет перейти с текущего вопроса на другой; **Добавить вопрос** – позволяет добавить новый вопрос в тестирование;

**Удалить текущий вопрос** – удаляет вопрос, который в данный момент открыт у пользователя на странице, а в поле «Навигация» указан его номер.

**Сохранить тест** – сохраняет текущее состояние тестирования в системе. Позже можно вернуться к дальнейшему редактированию теста.

**Тип вопроса** – система поддерживает несколько видов тестов. См. раздел Дизайнер тестов (Рис 29, 30, 31, 32);

**Сложность вопроса** - все вопросы в тестировании делятся на

три типа: легкие, средней сложности и сложные. Данное деление позволяет при назначении тестирования учащимся определить степень сложности проходимого тестирования;

**Формулировка вопроса –** редактор, куда вводится текст вопроса. При записи вопроса ивариантов ответа доступна панель форматирования, аналогичная панели, используемой в MS Word; **Добавить вариант** - необходимое количество вариантов ответов можно получить, добавляя или удаляя варианты ответов, если система позволяет это в соответствии с настройками тестирования, которые определил администратор системы;

**Предварительный просмотр** – дает возможность предварительного просмотра загруженных тестовых вопросов.

Для тех тестирований, для которых ранее не был определен язык теста, будет показываться пустая строка в столбце «Язык теста» в таблице списка всех тестов (Рис.28). Чтобы определить язык ранее созданных тестов, необходимо найти его в списке созданных тестов, открыть, выбрать соответствующий язык, нажать на кнопку «Сохранить тест». В дальнейшем, в таблице общего списка тестирований будет виден этот язык тестирования.

Дизайнер тестов предусматривает возможность составления тестов различных вариантов:

- Открытый с одним правильным ответом (наиболее распространен) (Рис 29);
- Открытый с несколькими правильными ответами (Рис 30);
- Ассоциативный (Рис 31);
- Последовательный (Рис 32);
- Закрытый (Рис 32).

В зависимости от выбора типа вопроса страница примет соответствующий вид.

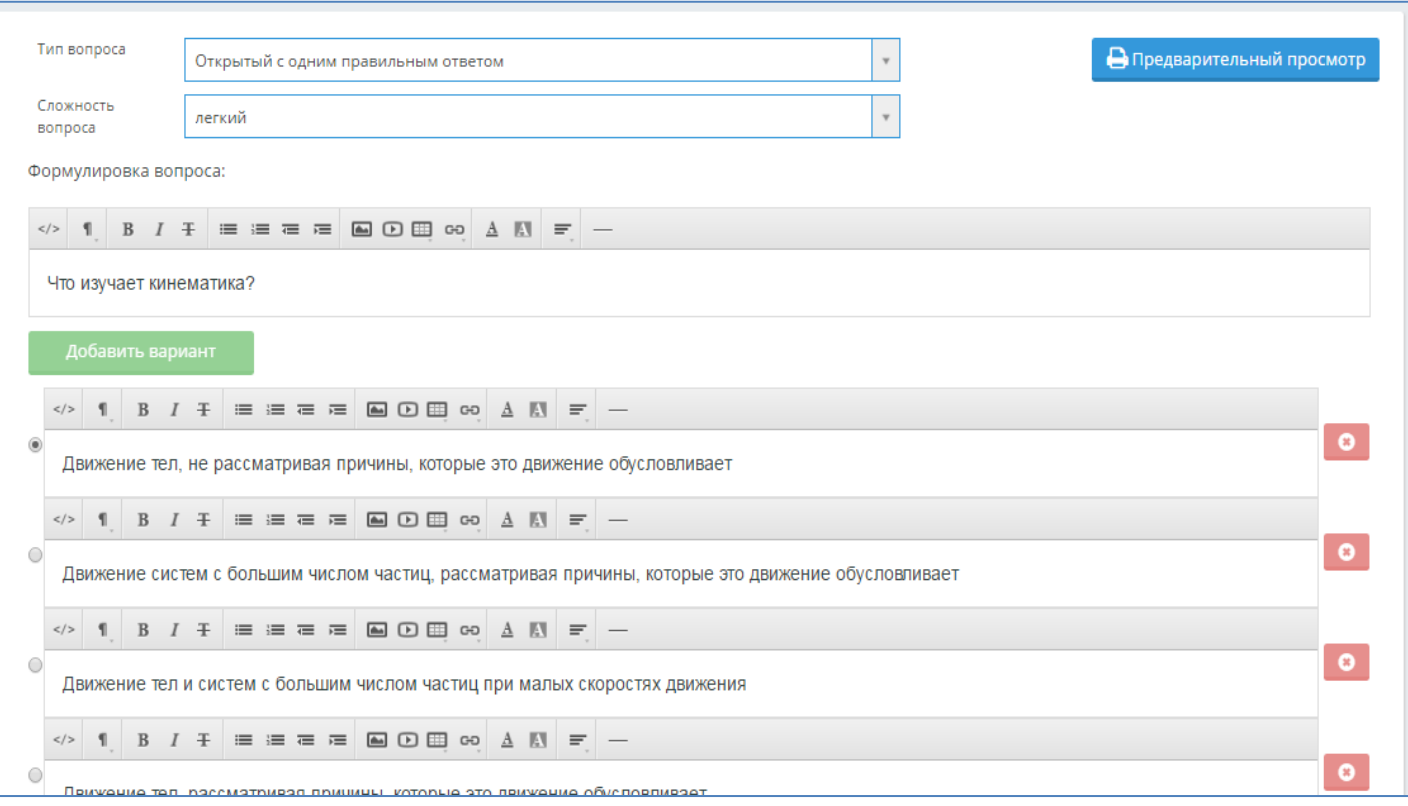

# Рисунок 29. Создание и редактирование вопросов теста с одним правильным ответом

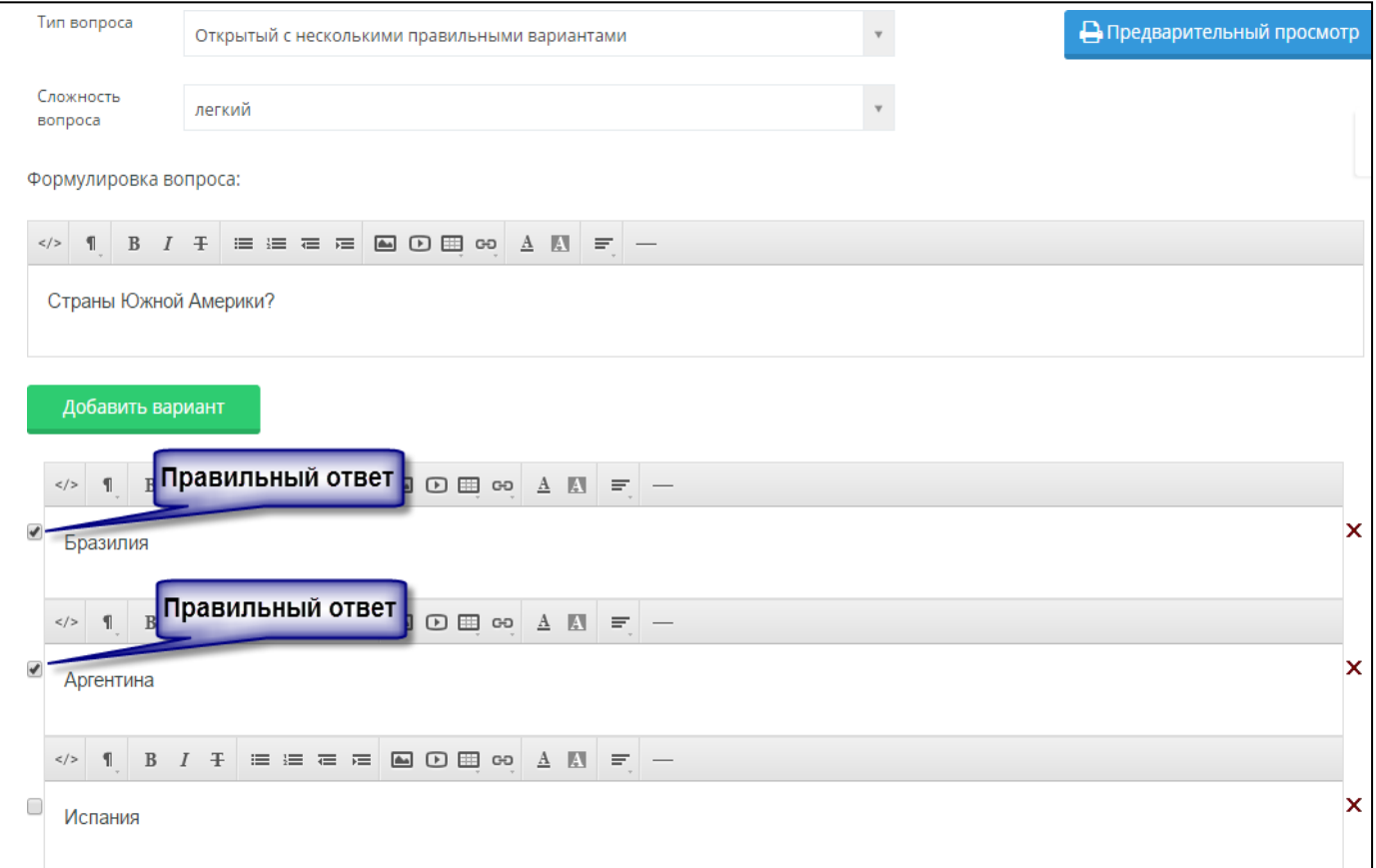

Рисунок 30. Создание и редактирование вопросов теста с несколькими

#### правильными ответами

*Тип вопроса: открытый с несколькими правильными ответами.*

При составлении теста, содержащих вопросы данного типа необходимо отметить правильные варианты, поставив отметки напротив правильных ответов.

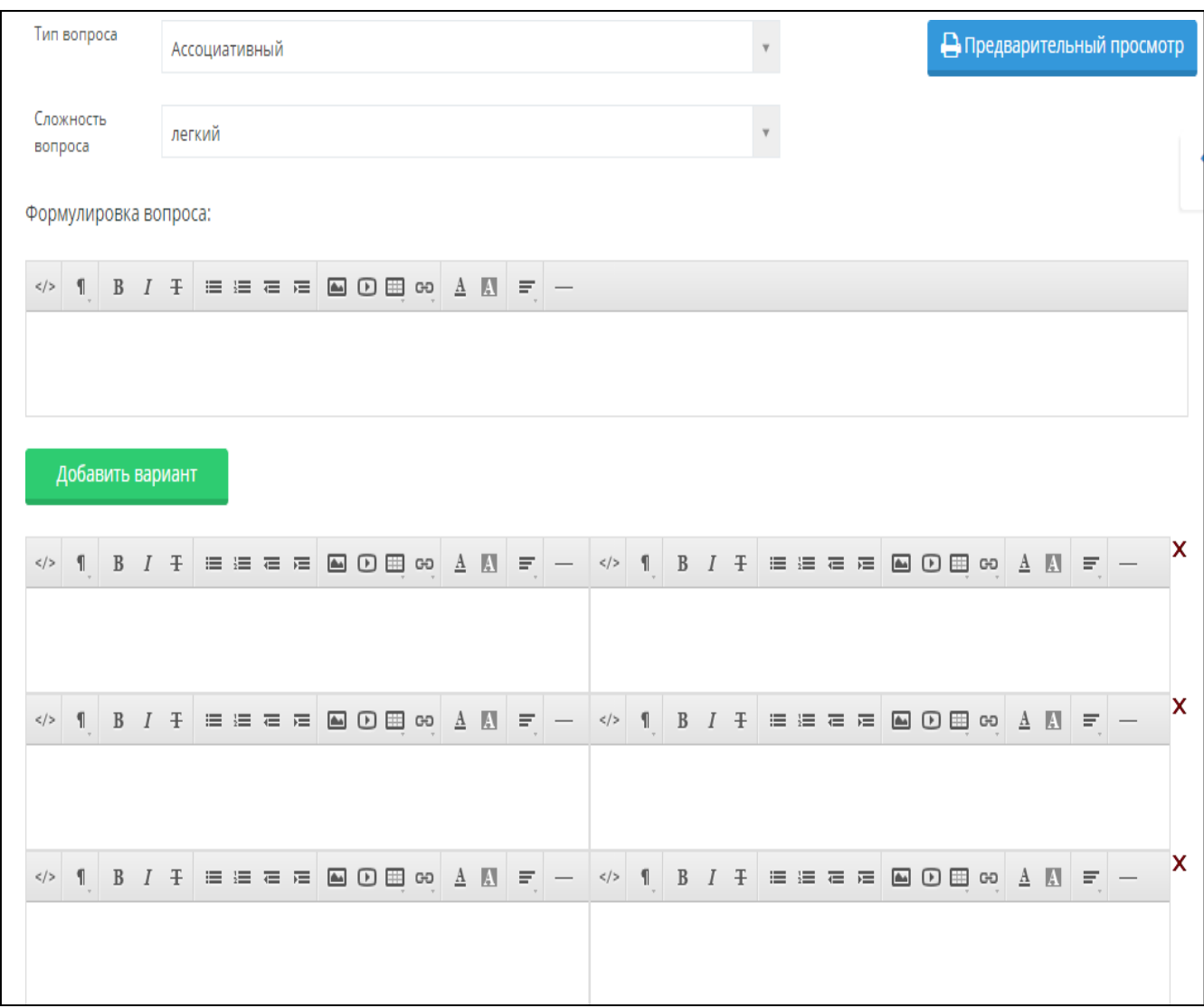

Рисунок 31. Создание и редактирование ассоциативных вопросов

### *Тип вопроса: ассоциативный.*

При составлении теста данного типа необходимо указать в правильном порядке пары, ассоциативно связанные между собой. При прохождении теста обучающегося варианты ответа будут перемешаны.

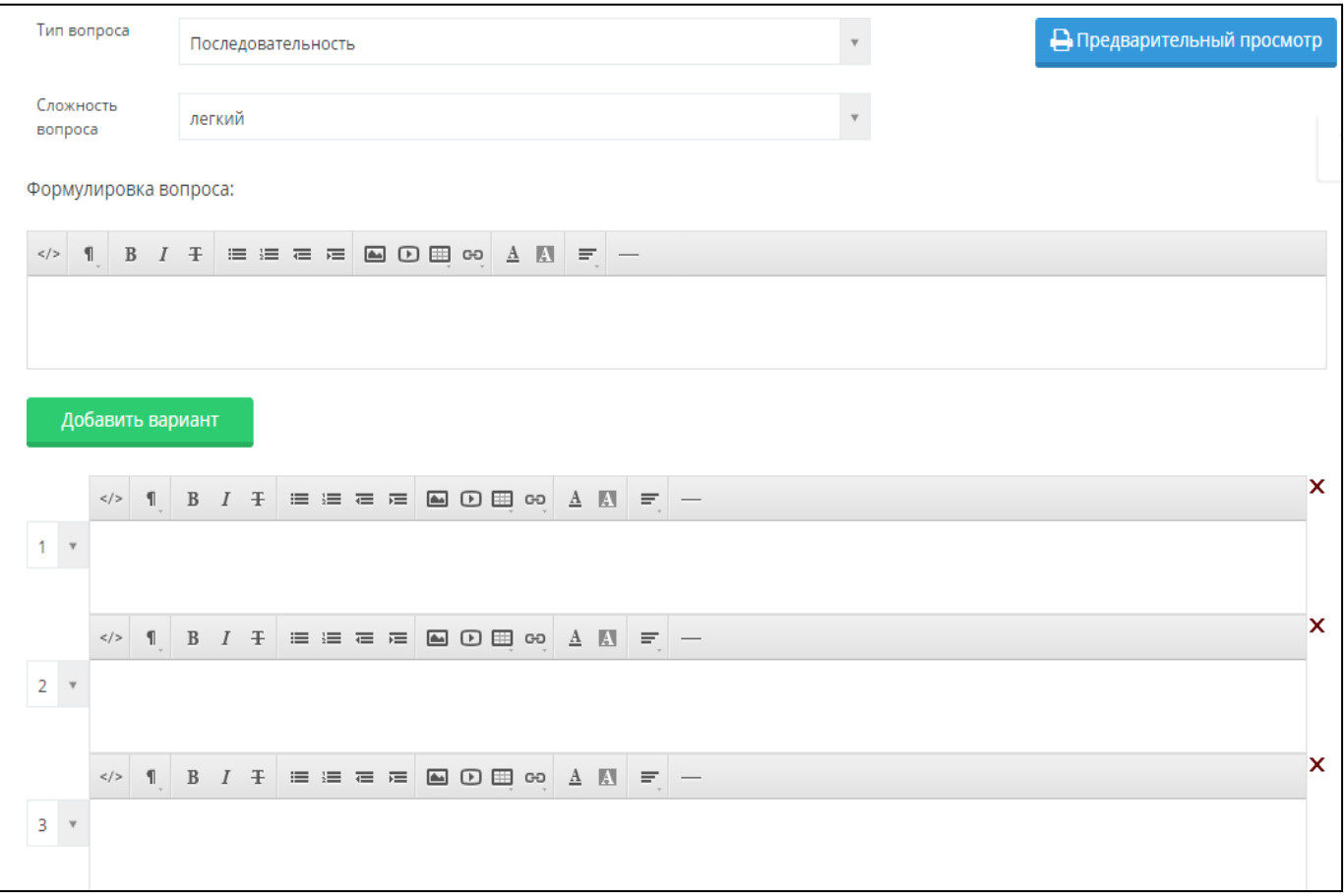

# Рисунок 32. Создание и редактирование тестов типом «Последовательность»

### *Тип вопроса: последовательный.*

При составлении вопросов данного типа необходимо указать правильную последовательность следования вариантов.

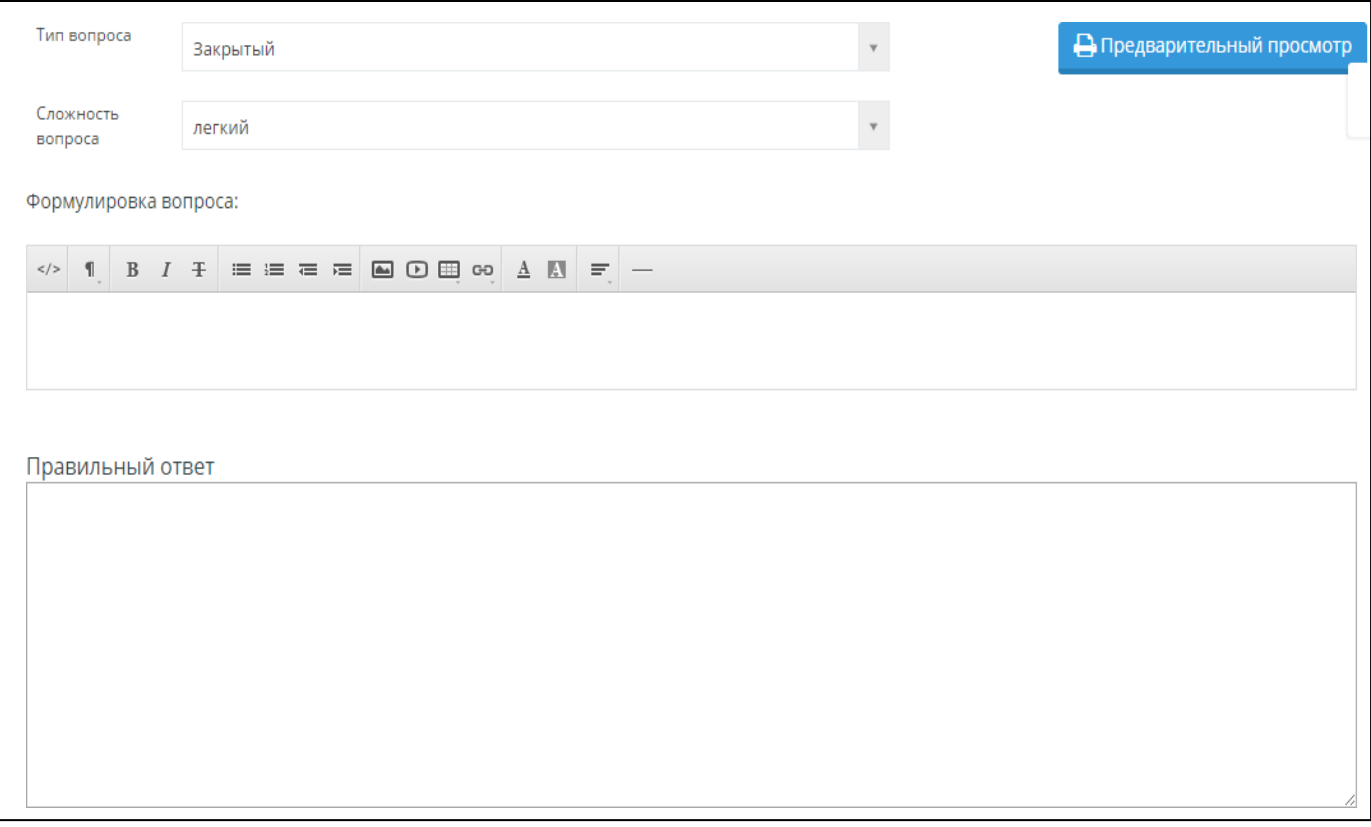

Рисунок 33. Создание и редактирование закрытых вопросов

## *Тип вопроса: закрытый.*

При составлении теста с закрытыми вопросами отвечающий сам должен написать правильный ответ. При составлении вопросов данного типа необходимо ясно сформулировать вопрос, ответ должен быть наиболее краток, во избежание возникновения ошибок при написании ответа тестируемым.

При создании теста необходимо использовать следующие элементы управления:

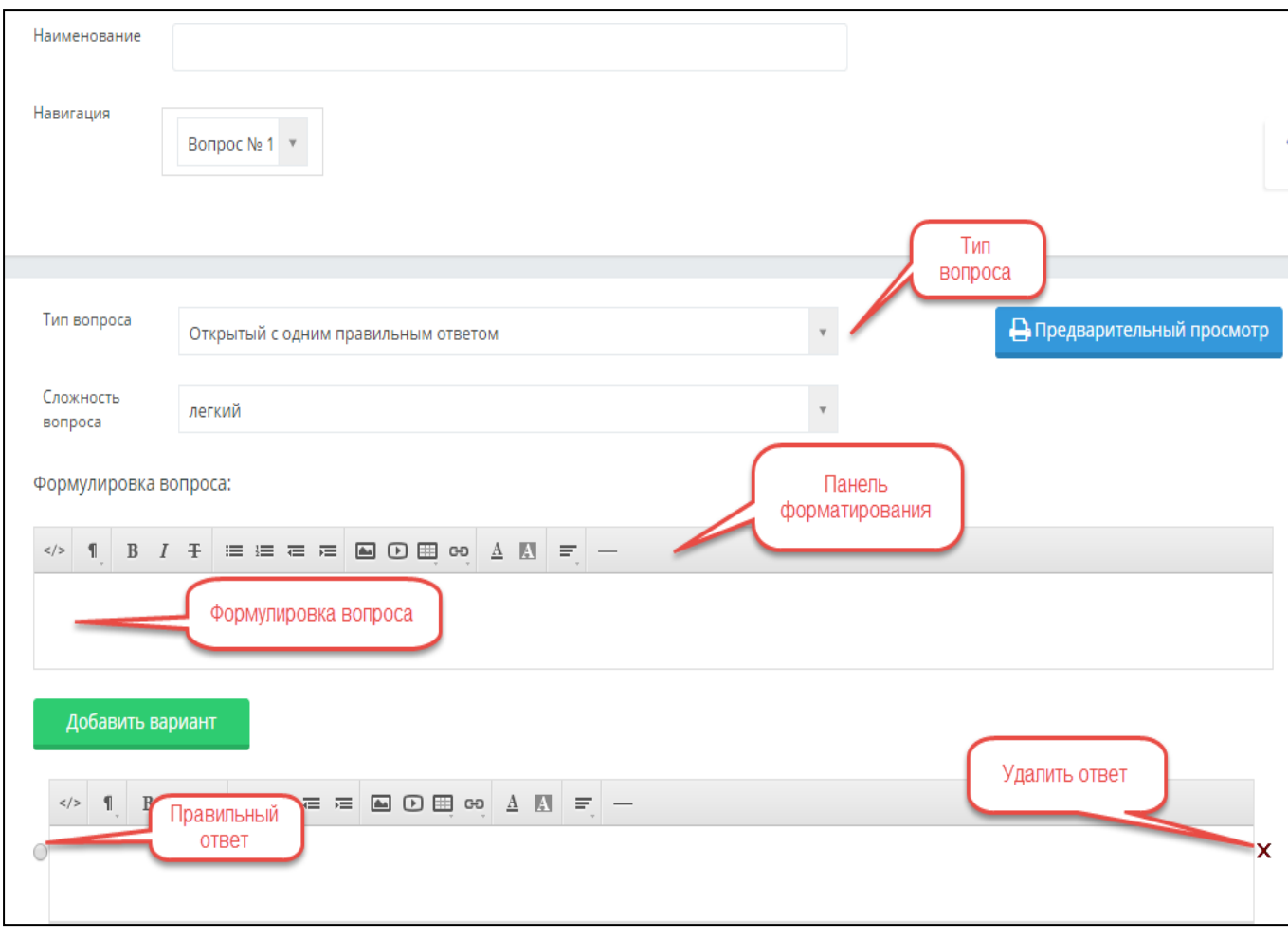

Дизайнер тестов предусматривает возможность передачи прав, на редактирование теста, созданного автором, другому пользователю из списка преподавателей ВУЗа. Для этого необходимо в дизайнере тестов открыть

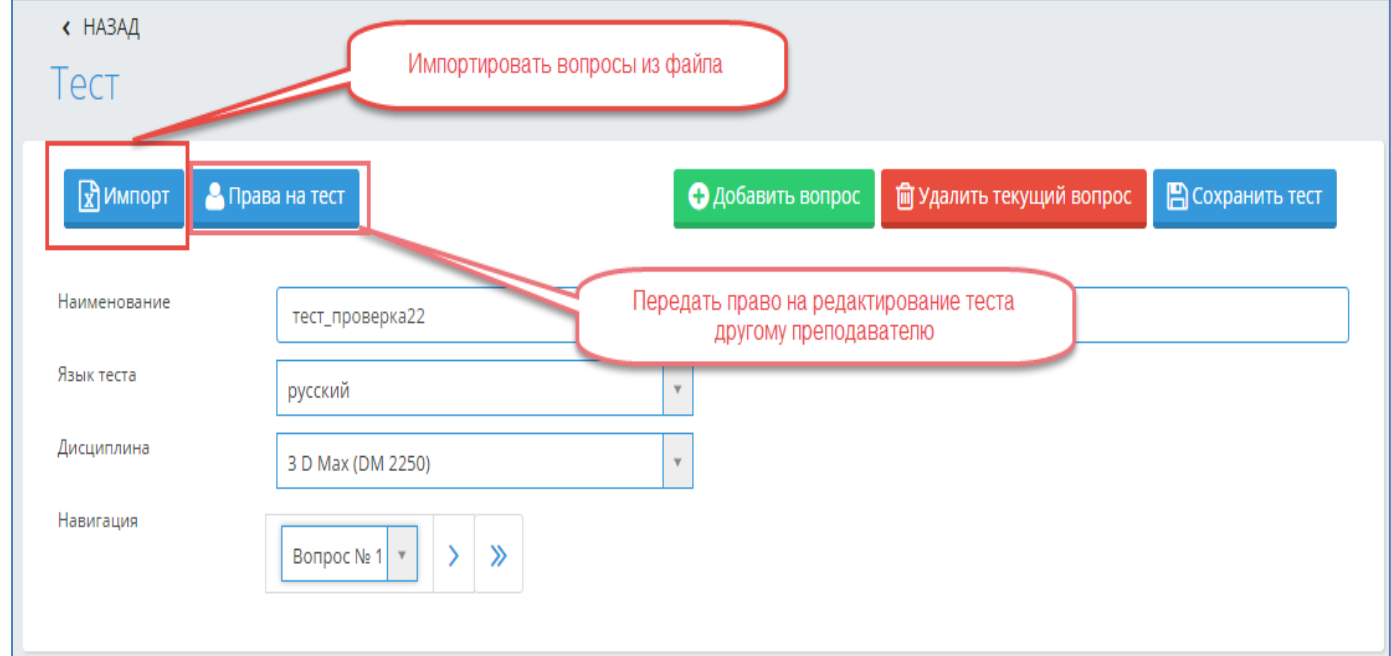

нужный тест, нажав на наименование-ссылку этого теста. Нажать на кнопку «Права на тест» (см. Рис.28б)

Рисунок 28б. Дизайнер тестов (после сохранения теста).

Откроется страница (Рис. 28в), где необходимо выбрать преподавателя, которому передаются права на тест, и нажать на кнопку «Изменить права». Преподавателя можно найти по фамилии, используя поисковую строку или, указав кафедру, к которой принадлежит преподаватель.

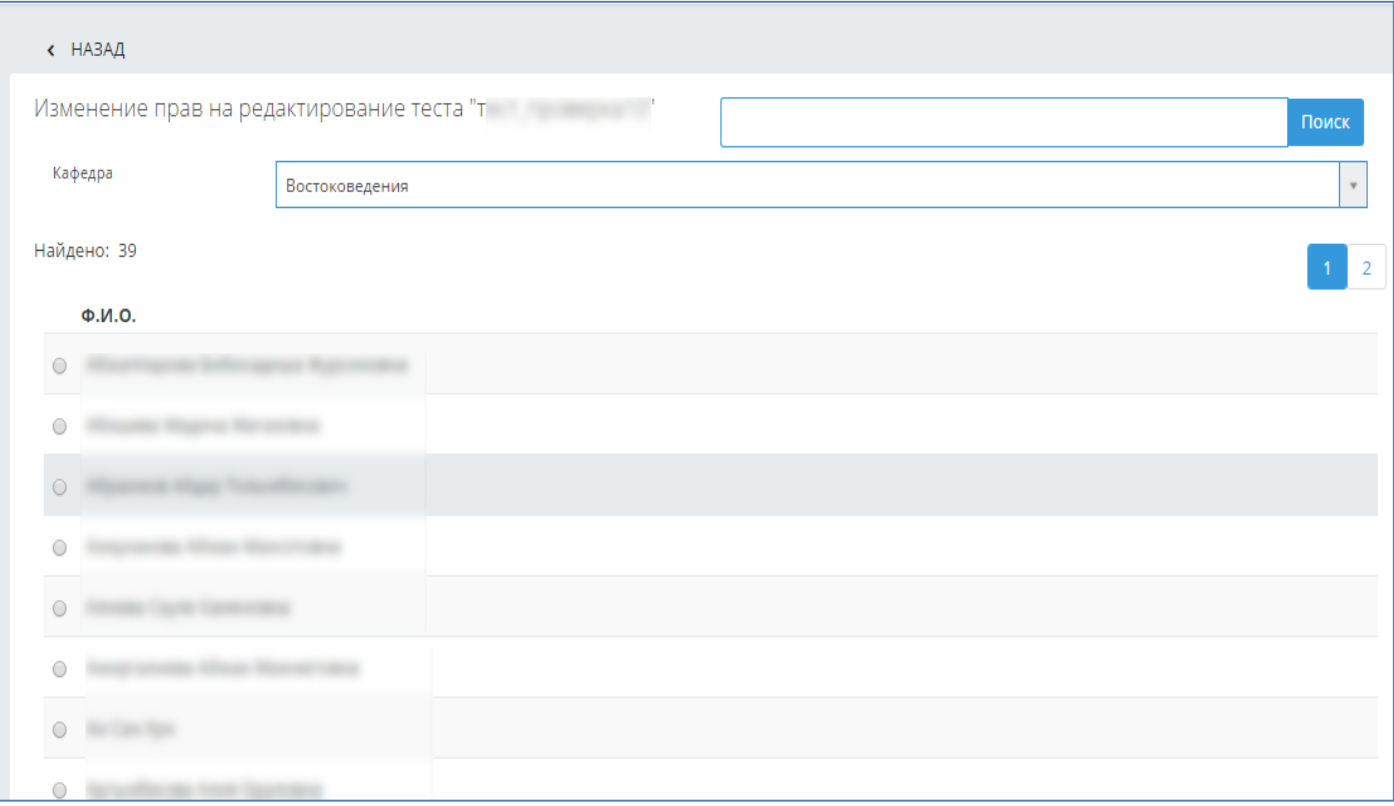

Рисунок 28в. Изменение прав на редактирование теста.

Дизайнер тестов предусматривает возможность импортировать вопросы из файла в созданный тест. Для этого необходимо открыть нужный тест, нажав на его наименование-ссылку в общем списке созданных тестов, нажать на кнопку «Импорт» (см. Рис.28а) и выполнить действия, описанные в пункте **3.4.2 «Импорт тестов»** данной инструкции. После этого загруженные вопросыбудут добавлены к уже имеющимся в данном тесте.